# 業者登録システム 登録業者機能 操作マニュアル 継続申請編

川崎市財政局契約課

# はじめに

業者登録システムとは、業者登録の申請手続をインターネット上で行えるようにするシステムで す。

本書は、川崎市電子調達システムを構成する業者登録システムの中で、登録済み業者向けの各種 申請および画面操作について説明したものです。

本システムは、次の環境でご利用ください。

| ブラウザ     | Microsoft Edge (Chromium 版)  |
|----------|------------------------------|
| フォントサイズ  | 中                            |
| ウィンドウサイズ | 最大化で表示                       |
| その他      | JavaScript を有効にしてください。       |
|          | インターネット一時ファイル (キャッシュ)の設定を、ペー |
|          | ジをアクセスするごとに読み込むように設定してください。  |

# 【注意事項】

本システムは独自のセッション機能を使用しております。ログインした状態でサーバにアク セスしない時間(無通信時間)が 50 分を超えるとセッションが切れてしまいます。その場 合は、再度ログインしてください。

> 平成 15 年 4 月 初版 平成 15 年 5 月 二版 平成 16 年 3 月 三版

平成 16 年 8 月 四版 平成 17 年 12 月 五版

平成 18 年 1 月 六版

平成 18 年 8 月 六版

平成 21 年 4 月 七版

- 平成 22 年 9 月 八版
- 平成 25 年 11 月 九版
	- 令和 2 年 6 月 十版
	- 令和 3 年 4 月 十一版
	- 令和 4 年 6 月 十二版

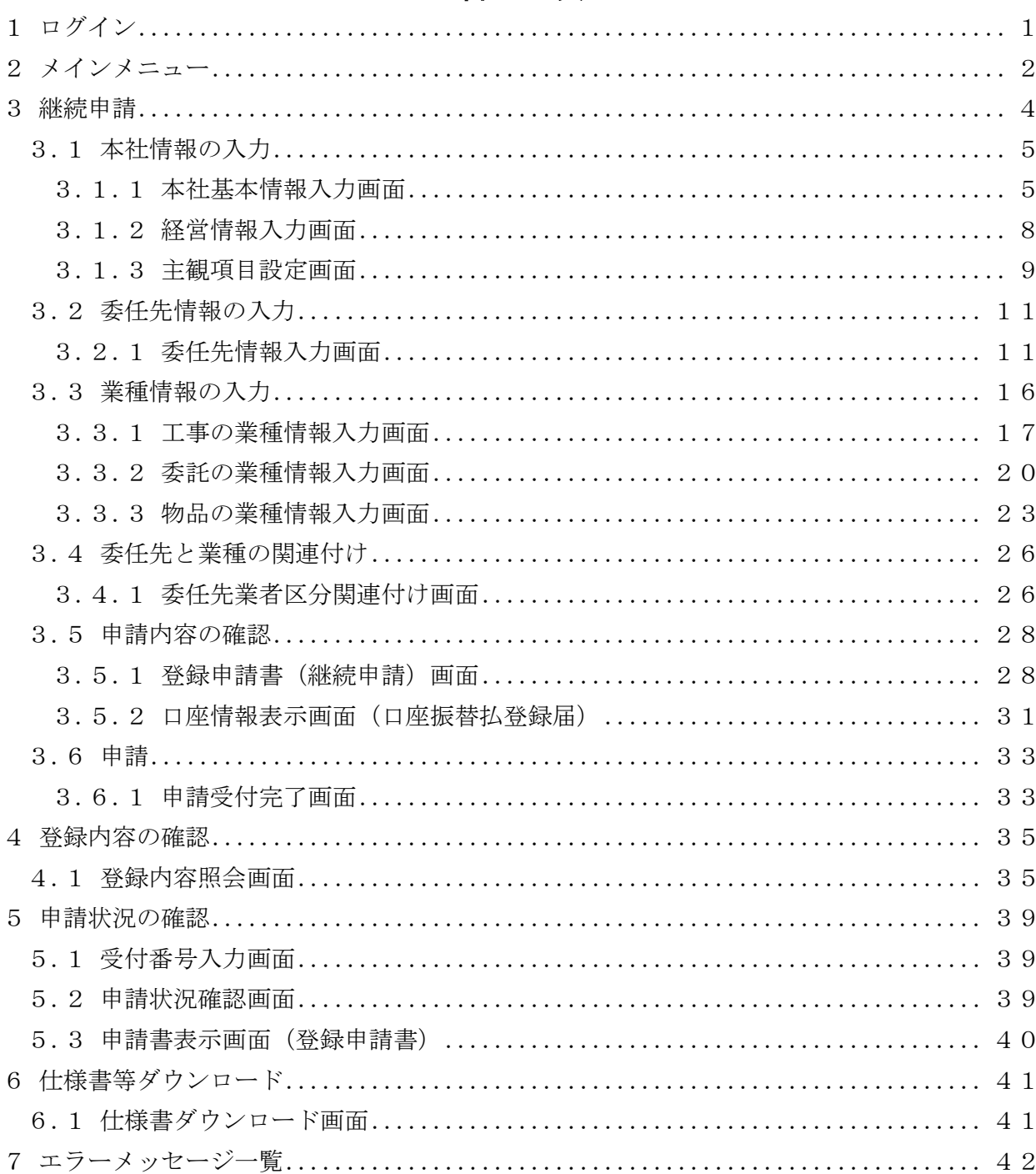

### $\blacksquare$ 次

# <span id="page-3-0"></span>1 ログイン

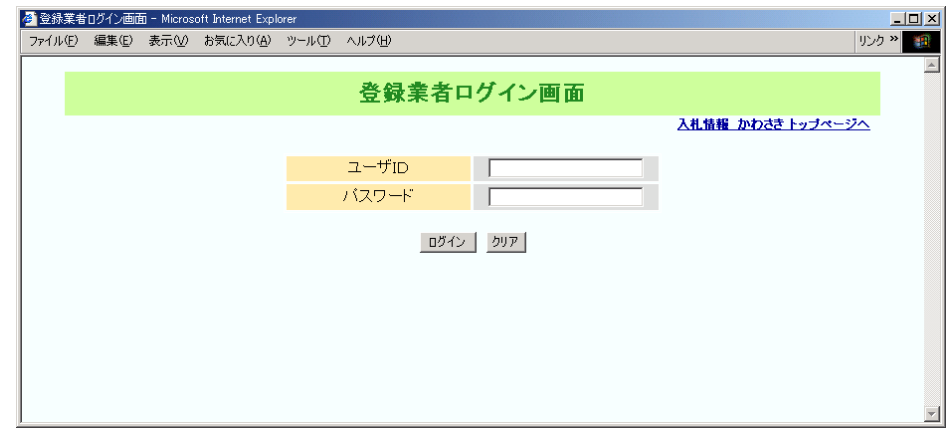

業者登録システムの登録業者機能にログインするための画面です。

ユーザ ID 及びパスワードは、新規又は継続申請で登録した際に資格審査結果通知書と併 せて通知しております。

(注)変更申請で業種の変更を行った場合も、資格審査結果通知書が発行されます。このとき もユーザ ID 及びパスワードが再掲載されたメールが送付されることがあります。

【項目説明】

### ユーザ ID

ユーザ ID を半角で入力してください。英字の大小文字は区別されます。

パスワード

パスワードを入力してください。入力したパスワードは「\*」で表示されます。

# <ログイン>ボタン

入力したユーザ ID、パスワードでログインを行います。認証に成功すると登録業者向 けの[メインメニュー]が表示されます。

ユーザ ID などを間違えた場合は、「入力に誤りがあります。」というメッセージが表 示されます。正しい値を入力し、再度<ログイン>ボタンをクリックしてください。

# <クリア>ボタン

入力したユーザ ID、パスワードを取り消します。

# <span id="page-4-0"></span>2 メインメニュー

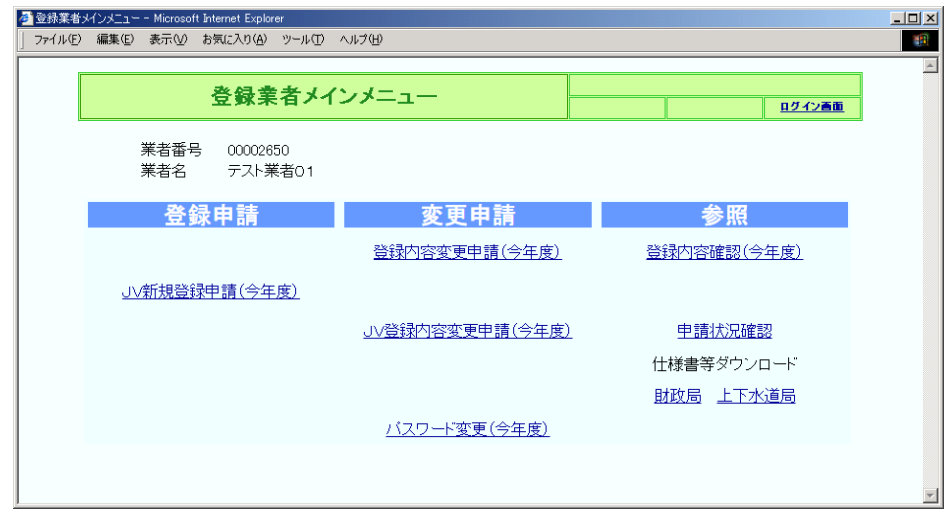

登録業者向けのメニューは「登録申請」「変更申請」「参照」の3つに分類され、表示さ れます。一部のメニューについては申請や参照ができる期間が決まっており、期間外は非表 示となります。

【メニュー内容】

用意されているメニューは次の表のとおりです。

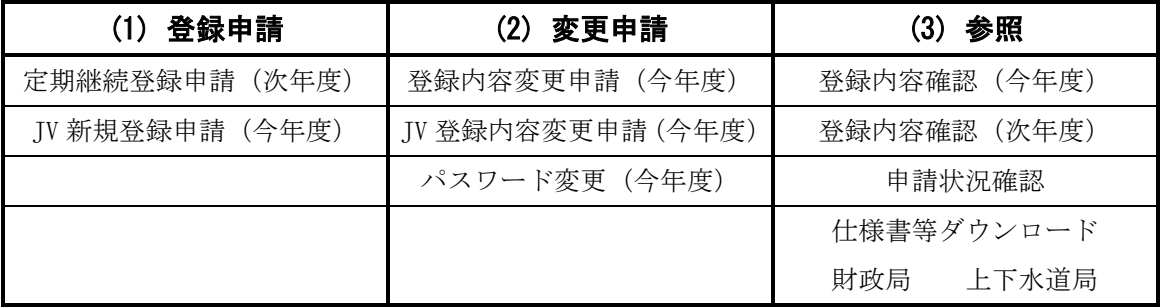

(1) 登録申請

# 定期継続登録申請(次年度)

継続申請が行える時期になると表示されます。

# JV 新規登録申請(今年度)

JV(共同企業体)の登録申請を行うことができます。

(2) 変更申請

# 登録内容変更申請(今年度)

現在登録されている内容を変更したい場合は「今年度」の変更申請を行ってください。

### JV 登録内容変更申請(今年度)

登録済みの JV(共同企業体)について、変更申請を行うことができます。

### (3) 参照

# 登録内容確認(今年度)(次年度)

現在、登録されている情報を参照することができます。 「次年度」向けのメニューは継続申請後の一定期間のみ表示されます。

### 申請状況確認

登録申請又は変更申請を行った時の審査状況を参照することができます。

# 仕様書等ダウンロード

指名等されている案件に関する仕様書をダウンロードすることができます。 仕様書等ダウンロード画面に遷移する入り口には、財政局と上下水道局があります。 ここで該当する契約担当局を選択し、その局でアップロードした仕様書等をそれぞれ 表示することができます。

# <span id="page-6-0"></span>3 継続申請

継続申請では、現在登録されている情報を表示して、申請を行うことができます。 継続申請は次のような画面構成となっています。次の流れにそって順番にデータを入力 してください。各入力画面では、上段に現在の情報を表示し、変更したい箇所を入力でき るように、基本的には2段表示となっています。

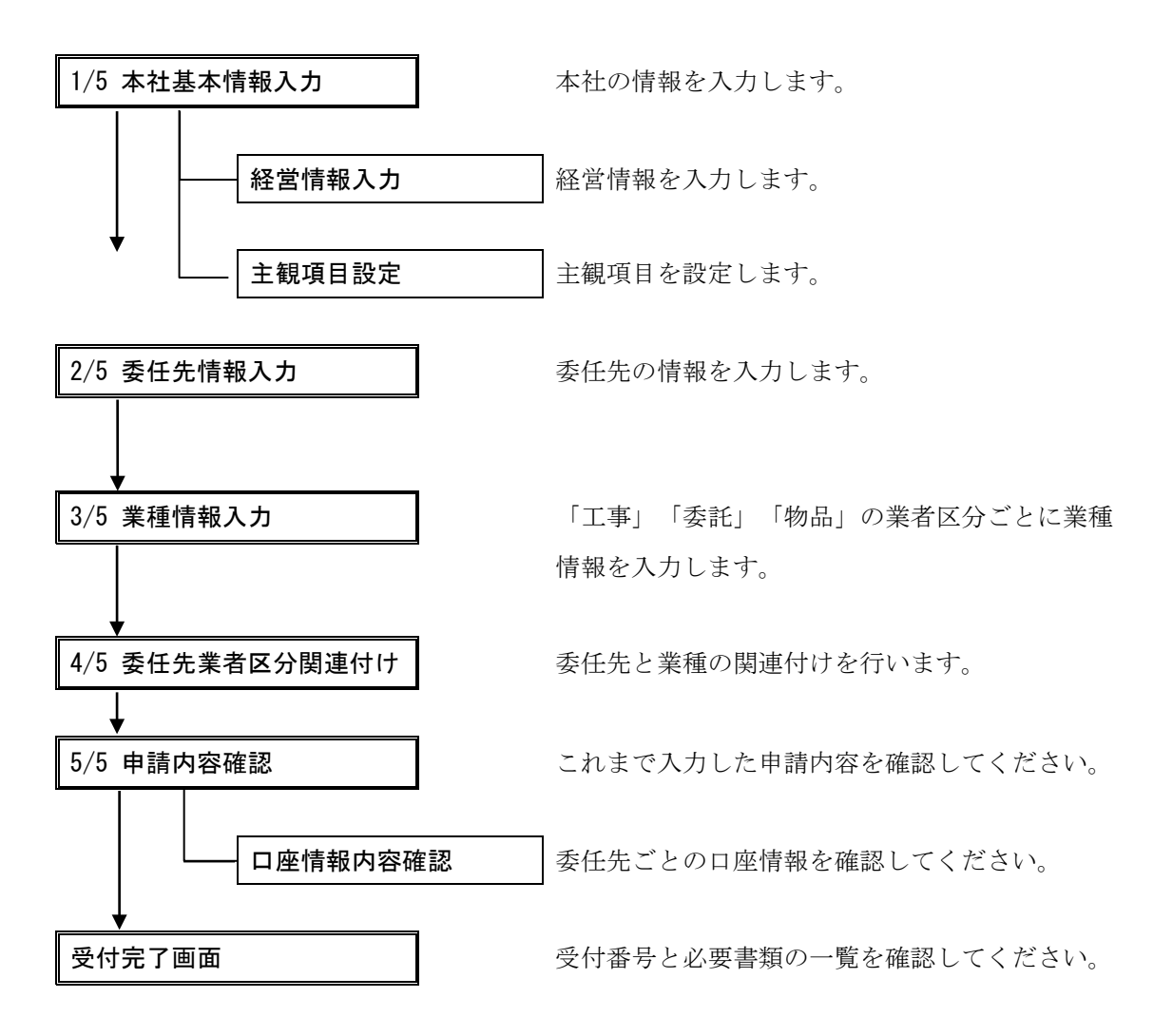

# <span id="page-7-0"></span>3.1 本社情報の入力

本社情報は、基本情報、経営情報、主観項目で構成されています。

# <span id="page-7-1"></span>3.1.1 本社基本情報入力画面

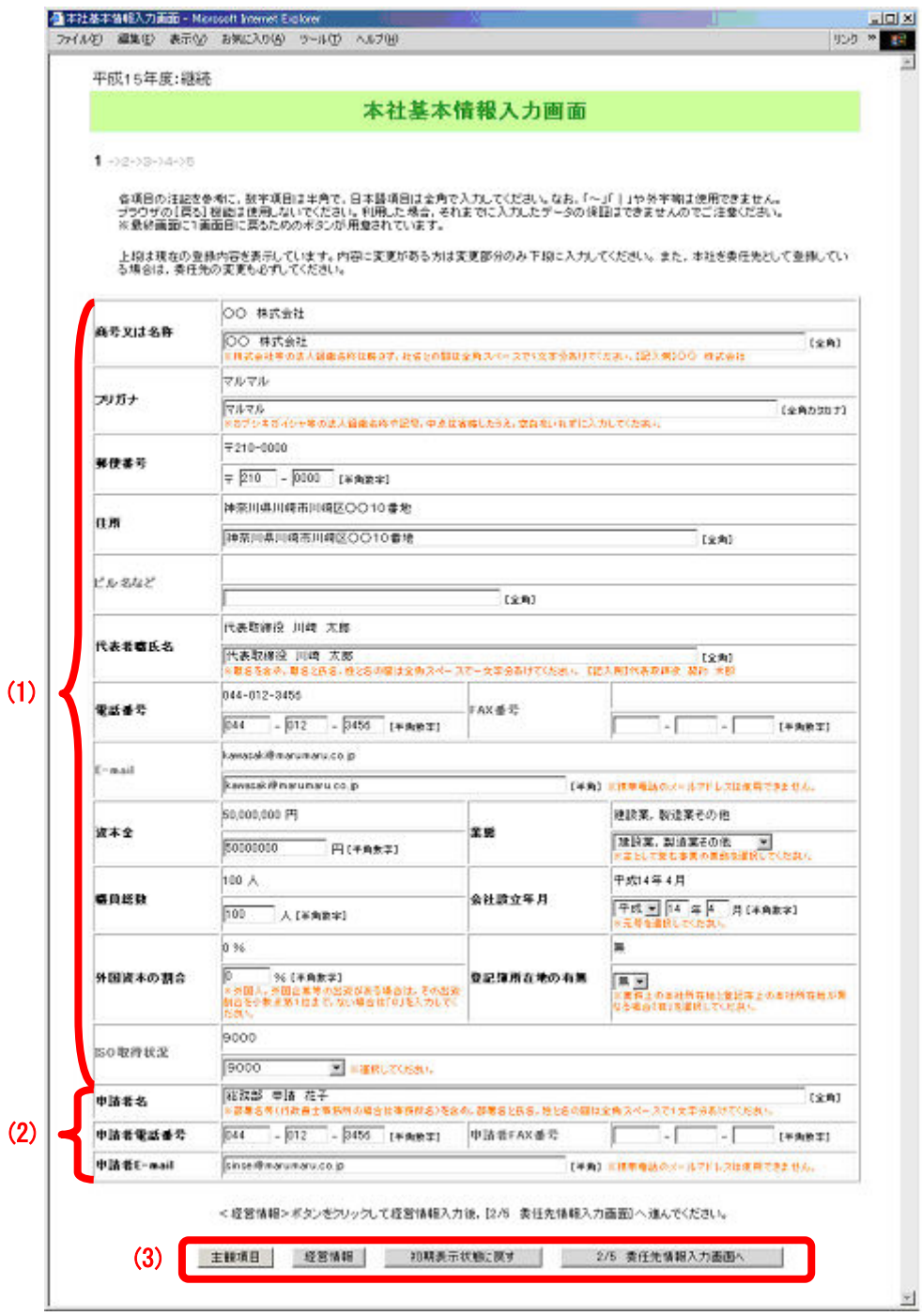

この画面は、次の情報から構成されています。

- (1) 本社基本情報 … 本社の名称、所在地など
- (2) 申請者情報 … 実際に申請を行う人の情報
- (3) ボタン … 作業を指示するボタン群

### 【項目説明】

(\*)のついている項目は入力必須項目です。

### (1) 本社基本情報

[1/5 本社基本情報入力]画面を開いた直後は、各項目の入力欄に現在登録されてい るデータが表示されます。変更となる項目のみを下段に入力してください。

# 商号又は名称 (\*)

本社の社名を全角 45 文字以内で入力してください。法人組織名称(株式会社・ 有限会社等)は略さず、社名と法人組織名称の間は1文字空けて入力してくださ い。

# フリガナ(\*)

本社の社名のフリガナを全角カタカナ 45 文字以内で入力してください。法人組 織名称は入力せず、記号や中点は省略してください。

### 郵便番号(\*)

郵便番号を半角で入力してください。

住所(\*)

所在地(実務上の住所と登記簿上の住所が異なる場合は実務上の住所)を全角 35 文字以内で入力してください。略さず○丁目○番○号等は正確に入力してく ださい。政令指定都市は市から、それ以外は都道府県から入力してください。

### ビル名など

ビル名などを全角 20 文字以内で入力してください。

### 代表者職氏名 (\*)

代表者の実務上の職名と氏名を全角 35 文字以内で入力してください。職名と氏 名、姓と名の間はそれぞれ1文字空けて入力してください。

### 電話番号(\*)

電話番号を半角で入力してください。

### FAX 番号

FAX をお持ちの場合は、FAX 番号を半角で入力してください。

### E-mail $(*)$

E-mail アドレスをお持ちの場合は、半角 50 文字以内で入力してください。本社 の方に限らず、委任先の担当の方のアドレスでも構いません。このアドレスに審 査結果を送信します。

携帯電話のメールアドレス、ホームページアドレス (http://~)は入力しない でください。

# 資本金(\*)

登記簿謄本に記載されている資本金の額を半角で入力してください。財団法人や 個人の方等で資本金のない場合は「0」と入力してください

# 業態(\*)

主な業態を選択してください。

### 職員総数(\*)

申請日現在の職員数を半角で入力してください。代表者を含む、常時雇用されて いる人数です。

### 会社設立年月(\*)

法人の場合は登記簿謄本に記載の設立年月を、個人の場合は営業を開始した年月 を半角で入力してください。

### 外国資本の割合 (\*)

資本金のうち、外国人・外国企業等が出資している場合には、その出資割合を半 角で入力してください。小数点第一位まで入力可能です。

出資がない場合には「0」と入力してください。

# 登録簿所在地の有無 (\*)

実務上の本社所在地(事実上の所在地)と登記簿の所在地が異なる場合は「有」 を選択してください。

# ISO 所得状況(\*)

ISO の取得状況を選択してください。

### (2) 申請者情報

申請者の情報は必ず入力してください。

### 申請者名 (\*)

申請者の部署名及び氏名を全角 45 文字以内で入力してください。部署名と氏名、 姓と名の間はそれぞれ1文字空けて入力してください。

行政書士等の方が申請される時は事務所名及び氏名を入力してください。

### 申請者電話番号 (\*)

申請者又は会社の連絡先電話番号を半角で入力してください。

### 申請者 FAX 番号

申請者の FAX 番号があれば、半角で入力してください。

# 申請者 E-mail (\*)

申請者又は会社の E-mail アドレスを半角 50 文字以内で入力してください。お持 ちでない場合は電子による申請はできません。

携帯電話のメールアドレス、ホームページアドレス(http://~)は入力しない でください。

### (3) ボタン

### <経営情報>ボタン

[経営情報入力]画面が別のウィンドウで開きます。

### <初期表示状態に戻す>ボタン

この画面で入力した内容をすべて取り消し、画面を表示したときの状態に戻しま す。

### <2/5 委任先情報入力画面へ>ボタン

[2/5 委任先情報入力]画面へ進みます。

# <span id="page-10-0"></span>3.1.2 経営情報入力画面

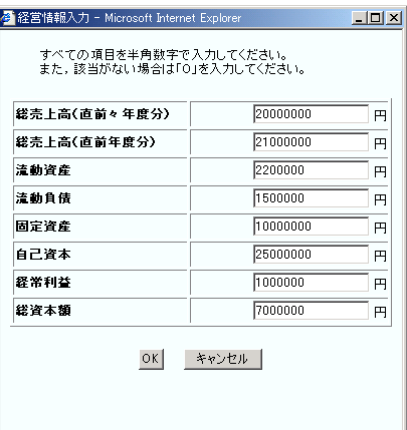

【項目説明】

経営情報は、現在登録されている内容の引継ぎを行うことができません。したがって、 必ず入力することになります。

すべて入力必須項目です。半角 14 けた以内で入力してください。単位はすべて円で す。

# 総売上高(直前々年度分)

前々期分(2年前)の「損益計算書」の売上高です。

### 総売上高(直前年度分)

前期分(1年前)の「損益計算書」の売上高です。

# 流動資産

「貸借対照表」の「流動資産合計」です。

### 流動負債

「貸借対照表」の「流動負債合計」です。

### 固定資産

「貸借対照表」の「固定資産合計」です。

### 自己資本

「貸借対照表」の「純資産の部」の「純資産合計」です。

### 経常利益

「損益計算書」の「経常利益」の額です。

### 総資本額

「貸借対照表」の「資産合計」の額(「負債資本合計」または(負債純資産合計) の額)と同じになります。

※業者区分「工事」を希望する方については、経営事項審査結果通知書と経営情報を合 わせる必要はありません。

# 3.1.3 主観項目設定画面

<span id="page-11-0"></span>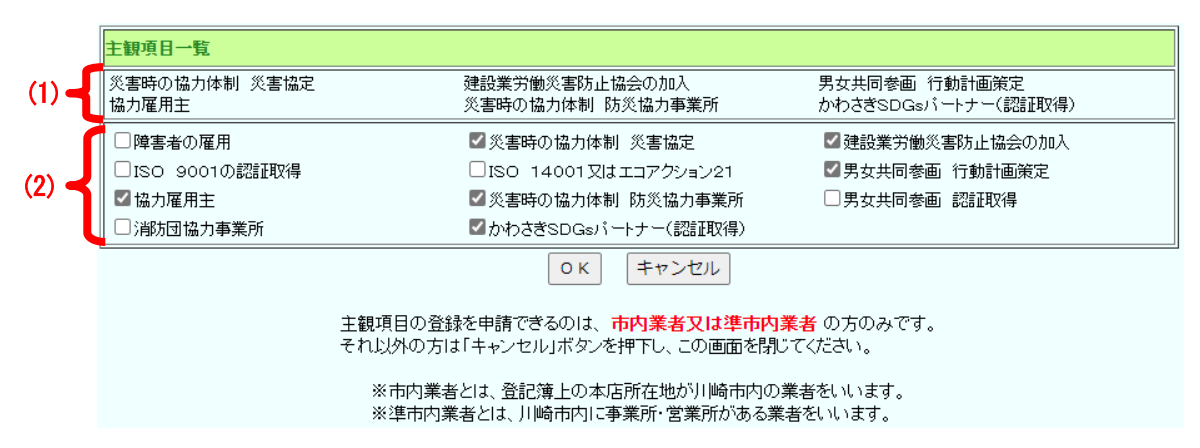

(1)の欄

既に登録されている主観項目が表示されますが、現在主観項目の登録が何もなければ 空白となります。

(2)の欄

主観項目設定画面を開くと、既に登録されている項目にチェックが入った状態で表示 されます。何も登録されていなければいずれの項目にもチェックは入っていません。 登録したい主観項目にチェックを入れ、「OK」ボタンを押します。

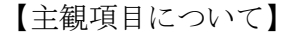

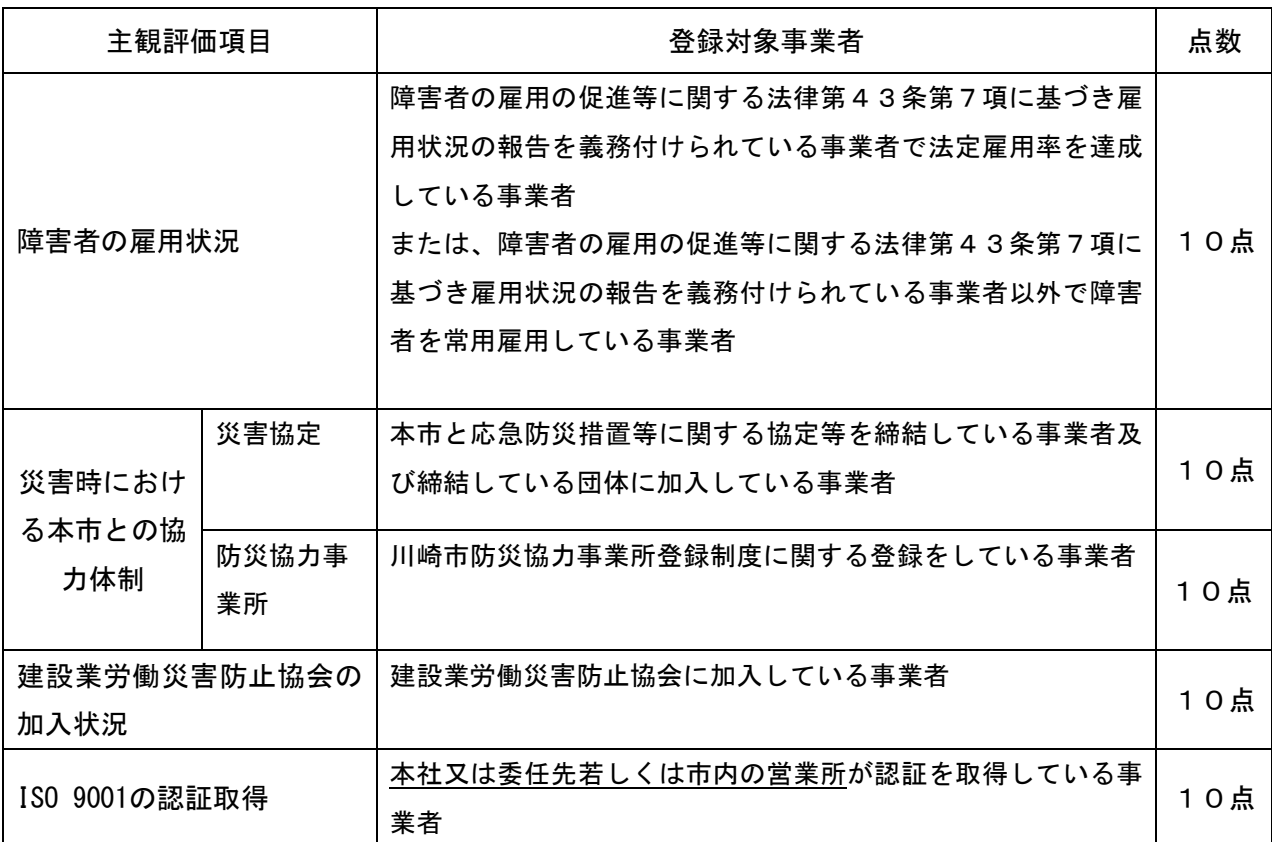

![](_page_12_Picture_122.jpeg)

市内業者とは、登記簿上の本店所在地が川崎市内の業者をいいます。 準市内業者とは、川崎市内に事業所・営業所がある業者をいいます。

# <span id="page-13-0"></span>3.2 委任先情報の入力

委任先の内容を変更したり、新しく委任先を登録したりすることができます。 ここでは、委任先の情報のみを登録又は変更します。現在登録されている委任先の削除

や業者区分の設定は行いません。

# <span id="page-13-1"></span>3.2.1 委任先情報入力画面

![](_page_13_Picture_97.jpeg)

この画面は、次の情報から構成されています。

■委任先情報

- (1) 委任先詳細情報 … 委任先の名称、所在地など
- (2) 口座情報 … 通常口座と前払口座の情報(新規に追加する委任先のみ)
- ■その他
	- (3) 委任先リスト … 委任先の一覧

(4) ボタン … 作業を指示するボタン群

- (注)画面例は、現在登録されている委任先を表示する画面(修正モード)のため、(2) の口座情報入力欄は表示されていません。
- また、画面の表示方法として次の2つのモードがあります。
	- 追加モード 新規に委任先を追加するための画面です。最初に本画面を開いた場合は追加モード で表示されます。
	- 修正モード 現在登録されている委任先を表示し、修正するための画面です。

委任先の追加、変更は次の手順で行ってください。

《追加手順》

- 手順1 画面の(1)、(2)の部分に委任先の情報を入力します。
- 手順2 (4)のく委任先追加>ボタンをクリックします。これにより、(3)のリストに今 追加した委任先が表示されます。
- 手順3 委任先の数だけ、手順1~2を繰り返してください。

《変更手順》

- 手順1 画面の(3)の委任先リストから、変更したい委任先の左端にあるラジオボタ ンをクリックし、選択します。
- 手順2 (4)の<委任先表示>ボタンをクリックします。これにより、(1)に選択した委 任先の詳細情報が表示されます。変更したい項目を修正してください。
- 手順3 (3)の委任先リストで、現在変更している委任先のラジオボタンが選択され ていることを確認し、(4)の<委任先修正>ボタンをクリックします。これで、 手順2の修正が上書きされます。画面表示はでません。

【項目説明】

(\*)のついている項目は入力必須項目です。

(1) 委任先詳細情報

# <本社と同じ情報をコピーする>ボタン

本ボタンをクリックすると、[1/5 本社基本情報入力画面]で入力した情報を、委 任先詳細情報の入力欄にコピーすることができます。

# 委任先名称 (\*)

委任先の名称を全角 45 文字以内で入力してください。法人組織名称は略さず、 法人組織名称と社名、社名と支店名等の間はそれぞれ1文字空けて入力してくだ さい。

### フリガナ(\*)

委任先の名称のフリガナを全角カタカナ 45 文字以内で入力してください。 法人組織名称は入力しないでください。社名と支店名等の間は1文字空けて 入力してください。

### 郵便番号(\*)

郵便番号を半角で入力してください。

住所(\*)

所在地を全角 35 文字以内で入力してください。略さず○丁目○番○号等は正確 に入力してください。政令指定都市は市から、それ以外は都道府県から入力して ください。

ビル名など

ビル名などを全角 20 文字以内で入力してください。

### 受任者職氏名 (\*)

受任者の実務上の職名と氏名を全角 35 文字以内で入力してください。職名と氏 名、姓と名の間はそれぞれ1文字空けて入力してください。

### 連絡先電話番号(\*)

電話番号を半角で入力してください。

連絡先 FAX 番号

FAX をお持ちの場合は、FAX 番号を半角で入力してください。

### 連絡先 E-mail

E-mail アドレスをお持ちの場合は、半角 50 文字以内で入力してください。この アドレスに指名通知書等を送信します。

携帯雷話のメールアドレス、ホームページアドレス (http://~)は入力しない でください。

電子入札に参加する場合は、E-mail アドレスが必須となります。

### 建設業退職金共済(\*)

建設業退職金共済に加入している場合は「有」を選択してください。 工事を希望しない方は、「無」を選択してください。

(2) 口座情報

口座情報には、業務完了後、契約金額を振り込む通常口座と前払口座(下記参照) の2種類があります。新たな委任先を追加する場合は必ず入力してください。通常 口座は入力必須となります。

現在登録されている委任先の場合、口座情報の更新はできません。口座情報を変更 する場合は変更申請で口座情報の更新を行ってください。

# 【前払口座とは】

前払保証制度とは、本市が発注する土木建築に関する工事、工事の設計、調査お よび測量において、前払金保証会社が保証した場合、請負者に工事等代金の一部

を前払いする制度をいい、前払口座とは、この保証を受けた前払金を振り込む別 口普通口座のことであり、前払金保証会社に登録する口座のことをいいます。業 者区分「工事」と「業務委託」のうち、建設コンサルタント、地質調査、測量、 補償コンサルタント業務などを希望する方が記入できます。(「工事」の希望業 種「軽微」の種目「その他」と物品は、対象外です。)

※前払口座に通常口座と同じ口座を登録することはできません。同じ口座を入力 した場合には、削除となりますので御注意ください。

### 金融機関名(\*新規委任先の通常口座のみ必須)

金融機関名を全角 25 文字以内で入力してください。<選択>ボタンをクリックす ることで、主要金融機関の一覧から選択することもできます。

### <選択>ボタン

クリックすると主要金融機関(約50機関)の一覧が別のウィンドウで表示され ます。金融機関一覧から金融機関を選択することで、選択した金融機関名と金融 機関のコードが各入力欄に自動的に入力されます。

### 機関コード(\*新規委任先の通常口座のみ必須)

金融機関コードを半角で入力してください。「金融機関名」の<選択>ボタンをク リックすることで主要金融機関の一覧から選択することもできます。

なお、金融機関コードが不明な場合は、金融機関に直接お問い合わせの上、入力 してください。

### 支店名(\*新規委任先の通常口座のみ必須)

口座のある支店名を全角 25 文字以内で入力してください。

# 支店コード(\*新規委任先の通常口座のみ必須)

支店コードを半角で入力してください。

### 口座番号(\*新規委任先の通常口座のみ必須)

口座番号を半角で入力してください。

### 預金種目(\*新規委任先の通常口座のみ必須)

口座の種別を選択してください。前払口座は普通預金しか指定できません。

### 名義人カナ(\*新規委任先の通常口座のみ必須)

口座の名義人名を全角カタカナ 30 文字以内で入力してください。

### (3) 委任先リスト

委任先の一覧が表示されます。色が付いている委任先は現在登録されている委任先 を表します。

### 選択用ラジオボタン

行の左端に表示されているラジオボタンのことです。委任先の修正、削除、表示 を行いたい場合に、クリックして委任先を選択してください。

### No

委任先の連番を表示します。

### 委任先名称

委任先の名称を表示します。

# フリガナ

委任先の名称のフリガナを表示します。

### (4) ボタン

### <クリア>ボタン

委任先詳細情報と口座情報に入力した内容を取り消し、追加モードの画面を表示 します。

### <委任先追加>ボタン

委任先詳細情報に入力された委任先を追加します。追加処理が終了した場合、委 任先リストに表示されます。

新規の委任先は3件まで追加することができます。したがって委任先リストに表 示される委任先は現在登録されている委任先とあわせて最大6件となります。

# <委任先修正>ボタン

委任先リストで選択した委任先の情報を、委任先詳細情報に入力された内容で上 書きします。

### <委任先削除>ボタン

委任先リストで選択された委任先を削除します。

ここで削除可能な委任先は新規に追加されたもののみです。現在登録されている 委任先を削除したい場合は[4/5 委任先業者区分関連付け]画面で行います。

### <委任先表示>ボタン

委任先リストで選択された委任先の情報を委任先詳細情報に表示します。

# <3/5 業種情報入力画面へ>ボタン

[3/5 業種情報入力]画面へ進みます。

### <span id="page-18-0"></span>3.3 業種情報の入力

業種情報は、業者区分(工事、委託、物品)単位に画面を切り替えながら登録していき ます。

《業者区分の切り替え方法》

[3/5 業種情報入力]画面に表示される表の1行目にある「業者区分」の中から、登録し たい「業者区分」を選んでください。

選択すると同時に、サーバに通信し、選択した業者区分の登録画面が表示されます。

[3/5 業種情報入力]画面は、どの業者区分も次の情報から構成されています。

- (1) 業者区分別登録業種数 … 登録済みの業種数
- (2) 業種詳細情報 … 業種名、種目名、業種ごとの他官庁実績など
- (3) 業種リスト … 業種の一覧
- (4) ボタン … 作業を指示するボタン群

また、画面の表示方法として次の2つのモードがあります。

- 追加モード 新規に業種を追加するための画面です。最初に[業種情報入力]画面を開いた場合は本 モードで表示されます。
- 修正モード 現在登録されている業種を表示するときの画面です。変更できない項目は入力欄が表 示されないようになります。

業種の追加、変更は次の手順で行ってください。

《追加手順》

- 手順1 画面の(2)の部分に業種の情報を入力します。
- 手順2 (4)の<明細追加>ボタンをクリックします。これにより、(3)のリストに今追加 した業種が表示されます。
- 手順3 登録したい業種の数だけ、手順1~2を繰り返してください。

《変更手順》

- 手順1 画面の(3)の業種リストから、変更したい業種の左端にあるラジオボタンをク リックし、選択します。
- 手順2 (4)の<明細表示>ボタンをクリックします。これにより、(2)に選択した業種の 詳細情報が表示されます。変更したい項目を修正してください。
- 手順3 (3)の業種リストで、現在変更している業種のラジオボタンが選択されている ことを確認し、(4)の<明細修正>ボタンをクリックします。これで、手順2の 修正が上書きされます。画面表示はでません。

# <span id="page-19-0"></span>3.3.1 工事の業種情報入力画面

![](_page_19_Figure_2.jpeg)

# 【項目説明】

(\*)のついている項目は入力必須項目です。

(1) 業者区分別登録業種数

業者区分ごとの登録されている業種数を表示します。

(2) 業種詳細情報

### 業者区分(\*)

「工事」を選択してください。業者区分を選択すると同時に、本画面が「工事」 の登録画面に切り替わります。

### 希望業種(\*)

修正モードの場合は表示のみの項目となります。

追加モードの場合、工事の業種の一覧が表示されるので、これから登録を希望す る業種を選択してください。希望業種を選択すると同時に、選択した業種に対応 した種目が「希望種目」欄に表示されます。

必要な許可を持っていない方、又は、経営事項審査を受けていない方は業種「軽 微」以外は希望できません。また、業種「軽微」を希望した場合は他の業種を希 望できません。

### 希望種目(\*)

選択する種目にチェックをつけてください。複数選択することができます。 希望業種の中で必要な許可を持ち、希望する種目を選択してください。 業種「軽微」を除き、必要な許可がない方、必要な許可の経営事項審査を受けて

### 許可種類(\*)

いない方は希望できません。

希望業種に必要な建設業の許可業種を選択してください。

ただし、業種に「軽微」を指定した場合は空欄にしておいてください。

一般・特定(\*)

建設業の許可区分を選択してください。

ただし、業種に「軽微」を指定した場合は空欄にしておいてください。

### 大臣・知事コード (\*)

大臣許可・知事許可を選択してください。

ただし、業種「軽微」を指定した場合は空欄にしておいてください。

### 許可番号 (\*)

建設業の許可番号を半角で入力してください。

ただし、業種に「軽微」を指定した場合は空欄にしておいてください。

### 経審点数(\*)

許可種類で選択した業種の経審点数を半角で入力してください。

ただし、業種に「軽微」を指定した場合は空欄にしておいてください。

### 業種の売上高比率 (\*)

直近決算での総売上高に対する業種ごとの売上高比率を半角で入力してくださ い。小数点第一位まで入力可能です。他の業者区分も含めた全業種の合計値が 100%以内となるように入力してください。

したがって、会社全体で 100%を超えられません。また、必ずしも 100%になら ない場合もあります。なお、この売上高比率は、今後業種の追加等を行った場 合も変更できません。

# 監理技術者数

監理技術者数の入力は不要です。

### 他官公庁実績

希望業種で申請日から過去2年以内に完成した工事の契約を対象とします。川崎 市以外の実績を入力してください。

官公庁とは国・地方自治体と印紙税法の別表第2に記載された法人を対象とし、 各地方自治体等の外郭団体は含みません。

• 件名

案件名を契約内容がわかる範囲で簡略化し、全角 20 文字以内で入力してく ださい。

- 金額 契約金額を半角 14 けた以内で入力してください。単位は円です。
- 官公庁名 官公庁名を全角 10 文字以内で入力してください。

### 備考

業種「軽微」の種目「99:その他」を選択した場合のみ、内容を具体的に 40 字 以内で入力してください。

(3) 業種リスト

工事の業種の一覧が表示されます。

### 選択用ラジオボタン

行の左端に表示されているラジオボタンのことです。業種の修正、削除、表示を 行いたい場合に、クリックして業種を選択してください。

# 業種

業種のコードを表示します。

# 業種名

業種を正式名称で表示します。

### 種目名

業種の種目をコードおよび名称を並べて表示します。

## 売上高比率

業種の売上高比率を表示します。

### 備考

業種「軽微」で種目「99:その他」を選択した場合に入力した内容を表示します。

(4) ボタン

### <クリア>ボタン

業種詳細情報に入力した内容を取り消し、追加モードの画面を表示します。

### <明細追加>ボタン

業種詳細情報に入力された業種を追加します。追加処理が終了した場合、業種リ ストに表示されます。また、業者区分別登録業種数が1つ増えます。

1業者区分あたり、7業種以上追加しようとすると警告メッセージが表示されま す。

# <明細修正>ボタン

業種リストで選択した業種の情報を、業種詳細情報に入力された内容で上書きし ます。

# <明細削除>ボタン

業種リストで選択された業種を削除します。

# <明細表示>ボタン

業種リストで選択された業種の情報を業種詳細情報に表示します。

### <4/5 委任先業者区分関連付け画面へ>ボタン

[4/5 委任先業者区分関連付け]画面へ進みます。

他の業者区分も含めて、業種を1つも登録していない場合は次の画面に進むこと はできません。

# <span id="page-22-0"></span>3.3.2 委託の業種情報入力画面

![](_page_22_Picture_122.jpeg)

【項目説明】

(\*)のついている項目は入力必須項目です。

(1) 業者区分別登録業種数

業者区分ごとの登録されている業種数を表示します。

(2) 業種詳細情報

### 業者区分(\*)

「委託」を選択してください。業者区分を選択すると同時に、本画面が「委託」 の登録画面に切り替わります。

### 希望業種(\*)

修正モードの場合は表示のみの項目となります。

追加モードの場合、委託の業種の一覧が表示されるので、これから登録を希望す る業種を選択してください。希望業種を選択すると同時に、選択した業種に対応 した種目が「希望種目」欄に表示されます。

### 希望種目(\*)

選択する種目にチェックをつけてください。複数選択することができます。 希望業種の中で必要な許認可を持ち、希望する種目を選択してください。必要な 許認可を持っていない場合は希望できません。

### 業種の売上高比率 (\*)

直近決算での総売上高に対する業種ごとの売上高比率を半角で入力してくださ い。小数点第一位まで入力可能です。他の業者区分も含めた全業種の合計値が 100%以内となるように入力してください。

したがって、会社全体で 100%を超えられません。また、必ずしも 100%になら ない場合もあります。なお、この売上高比率は、今後業種の追加等を行った場 合も変更できません。

## 他官公庁実績

希望業種で申請日から過去2年以内に完了した委託の契約を対象とします。川崎 市以外の実績を入力してください。

官公庁とは国・地方自治体と印紙税法の別表第2に記載された法人を対象とし、 各地方自治体等の外郭団体は含みません。

• 件名 案件名を契約内容がわかる範囲で簡略化し、全角 20 文字以内で入力してく ださい。

金額

契約金額を半角 14 けた以内で入力してください。単位は円です。

官公庁名

官公庁名を全角 10 文字以内で入力してください。

### 備考

各業種の種目で「99:その他」を選択した場合のみ、業務内容を具体的に 40 字 以内で入力してください。

種目「99:その他」を希望しない場合や申請をする希望業種に種目「99:その他」 がない場合は入力しないでください。

### (3) 業種リスト

委託の業種の一覧が表示されます。

# 選択用ラジオボタン

行の左端に表示されているラジオボタンのことです。業種の修正、削除、表示を 行いたい場合に、クリックして業種を選択してください。

# 業種

業種のコードを表示します。

# 業種名

業種を正式名称で表示します。

### 種目名

業種の種目のコードおよび名称を並べて表示します。

### 売上高比率

業種の売上高比率を表示します。

# 備考

種目「99:その他」を選択した場合に入力した内容を表示します。

### (4) ボタン

# <クリア>ボタン

業種詳細情報に入力した内容を取り消し、追加モードの画面を表示します。

### <明細追加>ボタン

業種詳細情報に入力された業種を追加します。追加が成功した場合、業種リスト に表示されます。また、業者区分別登録業種数が1つ増えます。

1業者区分あたり、7業種以上追加しようとすると警告メッセージが表示されま す。

### <明細修正>ボタン

業種リストで選択した業種の情報を、業種詳細情報に入力された内容で上書きし ます。

### <明細削除>ボタン

業種リストで選択された業種を削除します。

### <明細表示>ボタン

業種リストで選択された業種の情報を業種詳細情報に表示します。

### <4/5 委任先業者区分関連付け画面へ>ボタン

[4/5 委任先業者区分関連付け]画面へ進みます。 他の業者区分も含めて、業種を1つも登録していない場合は次の画面に進むこと はできません。

# <span id="page-25-0"></span>3.3.3 物品の業種情報入力画面

![](_page_25_Figure_4.jpeg)

# 【項目説明】

(\*)のついている項目は入力必須項目です。

### (1) 業者区分別登録業種数

業者区分ごとの登録されている業種数を表示します。

(2) 業種詳細情報

# 業者区分(\*)

「物品」を選択してください。業者区分を選択すると同時に、本画面が「物品」

の登録画面に切り替わります。

### 希望業種(\*)

修正モードの場合は表示のみの項目となります。

追加モードの場合、物品の業種の一覧が表示されるので、これから登録を希望す る業種を選択してください。希望業種を選択すると同時に、選択した業種に対応 した種目が「希望種目」欄に表示されます。

### 希望種目(\*)

選択する種目にチェックをつけてください。複数選択することができます。

# 業種の売上高比率 (\*)

直近決算での総売上高に対する業種ごとの売上高比率を半角で入力してくださ い。小数点第一位まで入力可能です。他の業者区分も含めた全業種の合計値が 100%以内となるように入力してください。

したがって、会社全体で 100%を超えられません。また、必ずしも 100%になら ない場合もあります。なお、この売上高比率は、今後業種の追加等を行った場 合も変更できません。

### 他官公庁実績

希望業種で申請日から過去2年以内に完了した物品の契約を対象とします。川崎 市以外の実績を入力してください。

官公庁とは国・地方自治体と印紙税法の別表第2に記載された法人を対象とし、 各地方自治体等の外郭団体は含みません。

• 件名

案件名を契約内容がわかる範囲で簡略化し、全角 20 文字以内で入力してく ださい。

金額

契約金額を半角 14 けた以内で入力してください。単位は円です。

官公庁名

官公庁名を全角 10 文字以内で入力してください。

### 許認可事項

希望業種に対して持っている許認可事項をチェックしてください。複数選択する ことができます。

### 備考

各業種の種目で「99:その他」を選択した場合のみ、内容を具体的に 40 字以内 で入力してください。

種目「99:その他」を希望しない場合や申請をする希望業種に種目「99:その他」 がない場合は入力しないでください。

(3) 業種リスト

物品の業種の一覧が表示されます。

### 選択用ラジオボタン

行の左端に表示されているラジオボタンのことです。業種の修正、削除、表示を 行いたい場合に、クリックして業種を選択してください。

# 業種

業種のコードを表示します。

# 業種名

業種を正式名称で表示します。

# 種目名

業種の種目のコードおよび名称を並べて表示します。

### 売上高比率

業種の売上高比率を表示します。

# 備考

種目「99:その他」を選択した場合に入力した内容を表示します。

### (4) ボタン

# <クリア>ボタン

業種詳細情報に入力した内容を取り消し、追加モードの画面を表示します。

### <明細追加>ボタン

業種詳細情報に入力された業種を追加します。追加が成功した場合、業種リスト に表示されます。また、業者区分別登録業種数が1つ増えます。

1業者区分あたり、7業種以上追加しようとすると警告メッセージが表示されま す。

### <明細修正>ボタン

業種リストで選択した業種の情報を、業種詳細情報に入力された内容で上書きし ます。

### <明細削除>ボタン

業種リストで選択された業種を削除します。

### <明細表示>ボタン

業種リストで選択された業種の情報を業種詳細情報に表示します。

# <4/5 委任先業者区分関連付け画面へ>ボタン

[4/5 委任先業者区分関連付け]画面へ進みます。

他の業者区分も含めて、業種を1つも登録していない場合は次の画面に進むこと はできません。

### <span id="page-28-0"></span>3.4 委任先と業種の関連付け

[2/5 委任先情報入力]画面で登録した委任先と、[3/5 業種情報入力]画面で登録した業 種を関連付けるためには、[4/5 委任先業者区分関連付け]画面で行います。

また、現在登録されている委任先を削除したい場合や、業種の付け替え(業種情報をあ る委任先から別の委任先に移動)も、業者区分の関連付けを変更することで行うことがで きます。

1つの業者区分に登録された業種は、1つの委任先にしか対応付けできません。例えば、 工事の業種を複数登録して、それぞれの業種を別々の委任先に対応付けることはできませ  $h<sub>a</sub>$ 

# <span id="page-28-1"></span>3.4.1 委任先業者区分関連付け画面

![](_page_28_Picture_130.jpeg)

本画面では、次のことを行うことができます。

- 委任先と業者区分の関連付けの変更
- 現在登録されている委任先の削除
- 業種の一括削除
- 業種の付け替え(業種情報の移動)

【項目説明】

# 名前

[2/5 委任先情報入力]画面で追加したすべての委任先の名称が表示されます。

# フリガナ

[2/5 委任先情報入力]画面で追加したすべての委任先のフリガナが表示されます。

### 業者区分

[3/5 業種情報入力]画面で業種情報を登録した業者区分が表示されます。 委任先ごと、対応する業者区分をクリックし、関連付けを行ってください。

- 委任先とその委任先に関連付いている業種を一括で削除したい場合 最下段に用意されている削除用ラジオボタンを選択してください。 その業者区分の全業種が削除されると同時に、関連付けのなくなった委任先も 削除されます。
- 業種の付け替えを行いたい場合 付け替えを行いたい業者区分のラジオボタンを、新しい委任先に関連付くよう に選択してください。

業者区分の全業種が、新しく関連付けた委任先に移動します。

# <5/5 申請内容確認画面へ>ボタン

[5/5 申請内容確認]画面へ進みます。

# <span id="page-30-0"></span>3.5 申請内容の確認

5/5 ページに進むと、これまで登録した申請内容を確認することができます。

- 登録申請書 … … 本社、委任先、業種の情報の確認
- 口座情報 … 口座情報の確認

# <span id="page-30-1"></span>3.5.1 登録申請書(継続申請)画面

![](_page_30_Picture_73.jpeg)

![](_page_31_Figure_1.jpeg)

本画面は、"[5/5 申請内容確認]画面"と呼びます。[5/5 申請内容確認]画面は、そ のまま登録申請書となります。必ず印刷してください。

【項目説明】

(1) 本社基本情報

[1/5 本社基本情報入力]画面の(1)で入力した内容が表示されます。

(2) 申請者情報

[1/5 本社基本情報入力]画面の(2)で入力した内容が表示されます。

(3) 経営情報

[経営情報入力]画面で入力した内容と、次の項目が表示されます。

### 年間平均売上高

総売上高(直前年度、直前々年度)の平均

# 流動比率

流動資産 ÷ 流動負債 の百分率(%)

### 固定比率

固定資産 ÷ 自己資本 の百分率(%)

### 総資本経常利益率

経常利益 ÷ 総資本額 の百分率(%)

(4) 主観項目情報

[主観項目設定]画面で選択した主観項目が、一覧で表示されます。

(5) 委任先情報

[2/5 委任先情報入力]画面で登録した委任先の情報が、委任先ごと関連付けられ た業種情報(6)とともに表示します。

(6) 業種情報

[3/5 業種情報入力]画面で登録された業種の情報が、業者区分および業種コード の順で表示されます。

(7) ボタン

### <口座情報表示>ボタン

新規に委任先が追加された場合にボタンが表示されます。 [口座情報表示]画面が別ウィンドウで表示され、各委任先の口座情報を確認する ことができます。

# <申請とりやめ>ボタン

申請を取り消し、[メインメニュー]に戻ります。

### <1/5 本社基本情報入力画面へ戻る>ボタン

ここで入力の誤りに気がついた場合、このボタンをクリックすることで[1/5 本 社基本情報入力]画面から入力をやり直すことができます。

# <申請>ボタン

本画面と口座振替払登録届([口座情報表示]画面、新規委任先がある場合)の印刷 を行った後、<申請>ボタンをクリックしてください。申請が受け付けられた場合、 [申請受付完了]画面が表示されると同時に、「申請受付通知」メールが申請者 の E-mail アドレス宛てに送信されます。

# <span id="page-33-0"></span>3.5.2 口座情報表示画面(口座振替払登録届)

![](_page_33_Picture_142.jpeg)

[2/5 委任先情報入力]画面で入力した口座情報を確認するための画面です。この画面 は「口座振替払登録届」となりますので、必ず印刷してください。

【項目説明】

(1) 委任先の見出し

# 委任先番号

登録順に"委任先情報1""委任先情報2"…と表示されます。

# 業者名

委任先の名称です。

(2) 口座情報

[2/5 委任先情報入力]画面で入力された口座情報が、委任先ごと「通常払口座」「前 払口座」の順に表示されます。

(3) ボタン

<閉じる>ボタン

ウィンドウを閉じます。口座情報を印刷してから閉じてください。

### <span id="page-35-0"></span>3.6 申請

申請は、[5/5 申請内容確認]画面の<申請>ボタンをクリックすることにより行うことが できます。申請を行うと、受付番号が記載された[申請受付完了]画面が表示されます。 また、[申請受付完了]画面が表示されると同時に、申請者宛てに「申請受付通知」メー ルが送信されます。

### <span id="page-35-1"></span>3.6.1 申請受付完了画面

![](_page_35_Figure_4.jpeg)

[申請受付完了]画面には申請書の受付番号と、郵送する書類の一覧が記載されていま す。必ず印刷してください。

【項目説明】

- (1) 受付番号が表示されます。
- (2) システムの申請書を受け付けた日時と申請書の種類です。
- (3) 郵送すべき提出書類のリストです。
- (4) 担当契約課の連絡先です。
- (5) ボタン
	- <メニューへ戻る>ボタン

[メインメニュー]へ戻ります。

# <span id="page-37-0"></span>4 登録内容の確認

現在登録されている業者情報を照会し、確認することができます。 継続申請を行ったあとは、次年度向けに登録したデータも参照することができます。

# <span id="page-37-1"></span>4.1 登録内容照会画面

![](_page_37_Picture_40.jpeg)

![](_page_38_Figure_1.jpeg)

![](_page_39_Picture_137.jpeg)

### 【項目説明】

(1) 本社基本情報、申請者情報

新規、継続および変更申請の[1/5 本社基本情報入力]画面で登録した内容、及び、審 査で追加された情報が表示されます。

# (2) 経営情報

新規、継続および変更申請の[経営情報入力]画面で入力した内容と、次の項目が表示 されます。

# 年間平均売上高

総売上高(直前年度、直前々年度)の平均

### 流動比率

流動資産 ÷ 流動負債の百分率(%)

### 固定比率

固定資産 ÷ 自己資本 の百分率(%)

# 総資本経常利益率

経常利益 ÷ 総資本額 の百分率(%)

# (3) 委任先情報

新規、継続および変更申請の[2/5 委任先情報入力]画面で登録した委任先の情報が、 委任先ごと関連付けられた業種情報(4)とともに表示します。

(4) 業種情報

新規、継続および変更申請の[3/5 業種情報入力]画面で登録された業種の情報、及び、 審査で追加された情報が、業者区分および業種コードの順で表示されます。

※業種区分が「工事」の情報に対しては「工事成績」の項目が追加表示されます。

- (5) ボタン
	- メニューへ戻る

[メインメニュー]に戻ります。

# <span id="page-41-0"></span>5 申請状況の確認

申請したデータの審査状況や、申請したときの内容を再度確認することができます。申請 書や口座情報を印刷し忘れた場合などに利用してください。

# <span id="page-41-1"></span>5.1 受付番号入力画面

![](_page_41_Picture_107.jpeg)

【項目説明】

# 受付番号

半角で受付番号を入力してください。

# <参照>ボタン

入力された受付番号の申請書を検索し、審査状況を確認します。

# <span id="page-41-2"></span>5.2 申請状況確認画面

![](_page_41_Picture_108.jpeg)

【項目説明】

# 受付番号

[受付番号入力]画面で入力した受付番号です。

# 申請日

申請書の提出日です。

# 商号又は名称

申請書に入力されている本社または JV の名称です。

### 申請種類

次のいずれかが表示されます。

![](_page_42_Picture_154.jpeg)

# 申請状況

次のいずれかの状態が表示されます。

![](_page_42_Picture_155.jpeg)

### <申請書表示>ボタン

申請したときの登録申請書を表示します。 ただし、審査が完了した変更申請は申請書を参照することができないため、表示され ません。

# <span id="page-42-0"></span>5.3 申請書表示画面(登録申請書)

ここで表示される画面は各申請書の[申請内容確認]画面と同一のものが表示されます。 画面の詳細説明につていは、各申請の章を参照してください。

【ボタン説明】

# <メニューへ戻る>ボタン

[メインメニュー]へ戻ります。

### <受付番号入力画面へ戻る>ボタン

[受付番号入力]画面へ戻ります。

# <span id="page-43-0"></span>6 仕様書等ダウンロード

指名又は資格確認を受けている案件について、市よりアップロードされた仕様書等のファ イルをダウンロードすることができます。

登録業者メニュー画面の仕様書等ダウンロードメニューで「財政局」か「上下水道局」を 選択することで、財政局なら財政局でアップロードされた仕様書等ファイルのみが、上下水 道局なら上下水道局でアップロードされた仕様書等ファイルのみが一覧で表示されます。

# <span id="page-43-1"></span>6.1 仕様書ダウンロード画面

![](_page_43_Picture_84.jpeg)

## 【項目説明】

# 契約番号

指名又は資格確認を受けている案件の契約番号です。

# 件名

指名又は資格確認を受けている案件の件名です。

# ファイル名

文書名です。ここをクリックするとファイルをダウンロードすることができます。 コメント

この文書についての説明文です。

### <span id="page-44-0"></span>7 エラーメッセージ一覧

発生しやすいエラーメッセージについて、エラー内容の説明と処置方法を解説します。メ ッセージ文中の「*斜体+下線*」で書かれている文字は埋め込み情報です。

[OW002] 該当する データ はありません

埋め込み情報 データ:「申請情報」「案件情報」「委任先情報」「JV 情報」など **説明** 指定されたデータが見つかりません。入力した値が間違っている可能性がありま す。申請書状況確認で本エラーが表示され場合、申請書の参照期間が過ぎている ことも考えられます。申請書は承認または否認されてから一定期間(30日)過ぎ ると、参照することができなくなります。

- 処置 正しい値を入力してください。
- [OW006] 一定時間が経過したため続行できません。もう一度最初からやり直してください。 説明 ブラウザからリクエストがないため、サーバとのセッションが切断されました。
	- 処置 再度トップページからアクセスしてください。また、サーバと無通信となる時間 が長くならないように、数分に一度はサーバにアクセスしてください。

[OW007] 選択した業者区分に対応する委任先が登録されていません。

説明 JV 選択画面で選択した業者区分に登録されている委任先が見つかりません。

処置 業者区分を確認し、正しい業者区分を選択してください。

[OW008] E-mail アドレスが登録されていないため、電子による申請はできません。

- 説明 JV の代表者となる委任先に E-mail アドレスが登録されていません。電子申請を 行う場合は E-mail アドレスの登録が必要です。
- 処置 E-mail アドレスをお持ちの場合は、変更申請にて E-mail アドレスを登録するこ とができます。お急ぎの方、E-mail アドレスをお持ちでない方は窓口にて申請し てください。

[OW009] 選択案件の業種が異なるため扱うことができません。

- 説明 指定された契約番号の案件の業種が、JV の代表者となる委任先に登録されていま せん。
- 処置 契約番号を確認し、正しい契約番号を入力してください。
- [OW010] 選択した構成員はすでに追加されています。

説明 構成員に既に追加している業者番号を再度入力しました。

処置 追加済みの業者番号を確認してください。

[OW011] 指名停止中の業者であるため追加できません。

説明 指名停止期間中の業者は JV の構成員にできません。

処置 構成員を見直してください。

- [OW012] 選択した構成員には該当業者区分の業種が登録されていません。
	- 説明 追加しようとした構成員に、該当する業者区分の業種が登録されていません。
	- 処置 業者番号を確認し、正しい業者番号を入力してください。
- [OW013] 現在、変更申請中です。
	- 説明 指定された JV は変更申請が行われています。審査が完了するまで、二重申請はで きません。
	- 処置 審査が完了するまでお待ちください。
- [OW014] 指定した データ は既に登録されています。

埋め込み情報 データ:「委任先名」または「業種」

- 説明 既に登録済みの委任先または業種を追加しようとしました。
- 処置 委任先名称または業種を見直してください。
- [OW015] 平均売上高比率が合計で 100%を超えています( 売上*高比率の合計値*)。 埋め込み情報 売上高比率を合計した値(%)
	- 説明 すべての業種の平均売上高比率の合計が 100%を越えました。
	- 処置 売上高比率が 100%以下となるように修正してください。
- [OW016] 一度削除した業種を再度追加することはできません。
	- 説明 削除した業種を、新規に登録しようとしました。
	- 処置 誤って削除してしまった場合は、[5/5 申請内容確認]画面まで進み、<申請とりや め>ボタンにより変更申請を中止します。再度、メインメニューから「変更申請」 をやり直してください。
- [OW017] 業種「軽微」と他の業種を同時に希望することはできません。
	- 説明 工事の業種情報入力画面にて、業種「軽微」と他の業種を同時に追加しようとし ました。業種「軽微」を希望する場合は他の業種は希望できません。軽微のみに なります。
	- 処置 業種を見直してください。

[OW018] 業種の変更はできません。

- 説明 業種詳細情報に入力された業種と、業種リストで選択した業種が一致していませ ん。<明細修正>ボタンでは業種を変更することはできません。
- 処置 業種を変更したい場合は、希望する業種を追加した上で、不要である業種を削除 してください。

[OW019] JV 発注の案件ではありません。

- 説明 特定 JV の案件読込で、JV 発注ではない案件の契約番号を指定しました。
- 処置 案件の契約番号を見直し、JV 発注案件の番号を再度入力してください。

[OF009]メール送信に失敗しました。メールサーバが起動していない可能性があります。 システム管理者にお問い合わせください。

- 説明 申請受付通知メールの自動送信ができませんでした。システム障害の可能性があ ります。本エラーが表示された場合、申請書は受け付けられておりません。
- 処置 ホームページに記載されている連絡先までお問い合わせください。